Follow the steps in the Setup wizard. If the connection settings are not automatically downloaded from the Internet, you must enter them using the connection details supplied by your ISP or network administrator.

Note - You cannot change the account name later.

- Tap Finish.
- 10. Tap **ok** to download mail immediately.

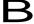

Tip - To receive TerraSync data files by email, edit the settings for the email account you have set up. To do this, tap Menu and then select Options. In the Accounts tab, tap the e-mail account you want to use to receive TerraSync files. The Email Setup wizard appears. Tap **Next** until you reach the last page of the wizard. From the *Message download limit* drop-down list, select Entire message.

When you connect the handheld to the email server, new messages are downloaded to the Messaging folder, messages in the Outbox folder are sent, and messages that have been deleted on the email server are removed from the Messaging folder.

Messages received directly from an email server are linked to the email server rather than an office computer. When you delete a message on the handheld, it is also deleted from the email server the next time you connect the handheld to the email server.

You can work online or offline. When working online, you read and respond to messages while connected to the email server. Messages are sent as soon as you tap **Send**, which saves space on the handheld.

When working offline, you can disconnect from the email server after you download new message headers or partial messages and then decide which messages to download completely. The next time you connect, Messaging downloads the complete messages you have marked for retrieval and sends any messages that you have written.

#### Voice calls

Use the TNJ32 handheld to make and receive phone calls. You can enter a number to dial using the keypad, or select a number from your Contacts list.

To make a phone call:

- Make sure that a SIM card is installed. See Installing and removing the SIM card,
- Make sure that the phone is turned on. See Turning on and turning off the integrated radios, page 49.
- On the *Home* screen, do one of the following:
  - Tap @ / Phone.
  - Tap the Phone item, and then tap the Phone item again.

- 2. On the Phone screen which appears, do one of the following::
  - Use the keypad to dial a phone number and then tap Talk.
  - Tap to hide the keypad and select an option from the list of previously dialled numbers.

Alternatively, tap the left softkey, tap the required contact and then tap *Call*.

Note – When you make or receive a voice call, the screen automatically locks, and the touch screen cannot be used unless you use the Unlock (left) softkey or Call End (right) softkey.

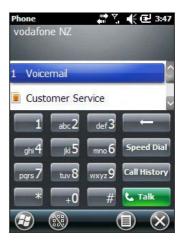

To answer a phone call, press the **Start call** button or the left softkey.

Note – When you answer a voice call, the screen is blank.

To end a phone call, press the **End call** button or the right softkey.

#### Phone settings

Note – You must have a SIM card in the handheld to access and change the phone settings.

You can change the ring type, ring tone, and keypad sound. If required, you can also set a PIN for the SIM card, or change the type of network or the name of the network you want to connect to.

- To access Phone Settings, do one of the following:
  - Tap the modem status icon on the title bar of the Home screen and then tap Settings.
  - Tap @ / Settings / Personal / Phone.
- 2. Do any of the following:
  - Select the Sounds tab to set the required ring type, ring tone, and keypad sound.
  - Select the Security tab to set a PIN, change the PIN, or set the handheld to require a PIN to be entered every time the phone is used. For more information on setting a PIN, see Setting a PIN on the TNJ32 handheld, page 50.
  - Select the GSM/UMTS tab to select a particular type of network to connect to. By default, GSM/UMTS is selected and the phone will connect to either that is available. Alternatively you can specifically select GSM or UMTS from the drop-down menu.
  - Select the Network tab to view which network you are connected to or manually select a desired network.

#### Text messaging

Use the phone functionality on the TNJ32 handheld to send and receive text messages.

- Make sure that a SIM card is installed. See Installing and removing the SIM card, page 26.
- Make sure that the phone is turned on. See Turning on and turning off the 2. integrated radios, page 49.
- Do one of the following: 3.
- To send a text message:
  - On the Home screen, select the Text item (this shows Text Messages: x unread, or No New messages). Alternatively, tap / Text
  - Tap 📵 / New. b.
  - To enter a contact number, make sure that the cursor is flashing in the To C. field and then do one of the following:
  - Use the keyboard to enter a phone number.
  - Select Menu / Add Recipient to select a number from your Contacts.
  - Tap in the message area (the cursor will flash) and then enter the text using the keyboard.
  - Tap **to send the message.**
- To access your text message folders.
  - On the *Home screen*, select the Text item (this may show Text Messages: x unread, or No New messages) and then tap again.
  - b. Click the Inbox drop-down arrow.
  - C. Click the required folder to view messages in that folder.

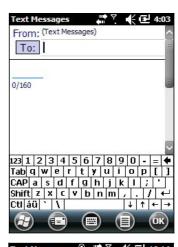

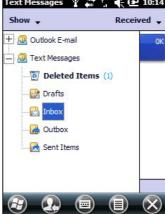

# Connecting to an office computer

Connect the Juno series handheld to an office computer to transfer information, settings, and files from one device to the other, or to install software onto the handheld.

You can connect the handheld to a computer using the USB cable or a Bluetooth wireless link.

C

**CAUTION** – When using the USB port at the bottom of the handheld, make sure that it is kept dry. Water damage may cause the USB connection to fail and the handheld will not connect to the office computer.

To protect your data, Trimble recommends that you regularly copy important data to an office computer.

## Connection management software

To install software onto a Windows embedded handheld, or to copy files between the handheld and a computer, you must connect the device to an office computer. If the computer is running:

- the Windows 7 or Windows Vista® operating system, use the Windows Mobile Device Center to manage the connection.
- the Windows® XP or 2000 operating system, use ActiveSync technology to manage the connection.

Note — You must install the Windows Mobile Device Center or ActiveSync technology onto the computer before you connect the handheld.

This connection management software also enables you to synchronize office applications on an office computer with the handheld.

 $\mathbf{C}$ 

**CAUTION** – The available space on the handheld is small compared to an office computer. To avoid accidentally synchronizing the handheld with a large amount of data on the office computer, Trimble recommends that you either connect to the handheld **without forming a partnership**, or that you limit the information types and amount of data that is synchronized.

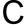

**CAUTION** – Synchronizing data is designed to keep the same data on both the office computer and the handheld. Exercise care when resynchronizing applications after deleting data from one computer, as resynchronizing will delete the same information from the other computer.

For more information see one of the following:

- Managing the connection using the Windows Mobile Device Center, page 45
- Managing the connection using ActiveSync technology, page 46.

#### Installing the Windows Mobile Device Center

The Windows 7 and Windows Vista operating systems include a basic connectivity driver for Windows embedded handhelds. This driver allows you to transfer files from the handheld to an office computer.

To install software onto a Windows embedded handheld, you must install Windows Mobile Device Center onto an office computer.

To download the latest version from the Microsoft website, go to www.microsoft.com/windowsmobile/devicecenter.mspx.

## Installing ActiveSync technology

To download the latest version from the Microsoft website, go to www.microsoft.com/windowsmobile/activesync/default.mspx.

## Connecting the handheld to a computer

To connect the Juno series handheld to a computer:

- 1. Make sure that the handheld and the computer are switched on.
- Make sure you have installed the appropriate connection management software onto the computer (see Connection management software, page 44).
- To form a connection, do one of the following:
  - Use a USB connection:
    - a. Connect the USB data cable to the USB port on the handheld.
    - Connect the other end of the USB data cable to a USB port on the b. computer.
  - Use the handheld's integrated Bluetooth radio to establish a wireless serial link to a Bluetooth-enabled computer. For more information, see Connecting to an office computer using Bluetooth wireless technology, page 67.

When the handheld and the computer are connected, you can manage the connection through a window that appears on the office computer. See one of the following:

- Managing the connection using the Windows Mobile Device Center, page 45
- Managing the connection using ActiveSync technology, page 46

#### Managing the connection using the Windows Mobile Device Center

- Connect the handheld to the computer (see page 45).
- 2. If the Autoplay window appears, close the window.
- The Windows Mobile Device Center window displays the message Connected:

Note – If the connection is not made automatically, check that the connection is enabled in the Windows Mobile Device Center software and on the handheld. For more information, see Troubleshooting, page 84.

- 4. Do one of the following:
  - To synchronize files and data between the handheld and a computer, click
     Set up your device and then follow the instructions on screen.
  - To transfer data between the handheld and the computer without synchronizing the devices, click Connect without setting up your device.
- 5. To transfer files between the computer and the handheld, click *File Management*. A Windows Explorer-type window appears, displaying files stored on the handheld. Copy and paste files to other locations on the computer, or from the computer to the handheld.
- 6. To install software onto the handheld, see Installing software onto the handheld, page 47.
- 7. To uninstall software from the handheld, click *Programs and Services* and then click *Add/Remove Programs*.
- Tip If the Add/Remove Programs option does not appear below Programs and Services, click More. The Add/Remove Programs option appears.

For more information, refer to the Windows Mobile Device Center Help.

Tip – If the GPS Pathfinder Office software is installed on the office computer, you can configure the Connection Manager utility in the GPS Pathfinder Office software to automatically detect when you connect a Juno series handheld to the computer. This enables you to automatically transfer data from the TerraSync software, differentially correct the data, and then export it to a GIS. For more information, refer to the GPS Pathfinder Office Software Help.

#### Managing the connection using ActiveSync technology

1. Connect the handheld to the computer (see page 45). The *Synchronization Setup Wizard* appears:

Note – If the connection is not made automatically, check that the connection is enabled in the ActiveSync technology and on the handheld. For more information, see Troubleshooting, page 84.

- 2. Do one of the following:
  - To synchronize files and data between the handheld and a computer, click
     Next and then follow the instructions in the Synchronization Setup Wizard.
  - To transfer data between the handheld and the computer without synchronizing the devices, click Cancel to close the wizard.
- 3. The *Microsoft ActiveSync* window displays the message Connected:

- To transfer files between the computer and the handheld, click **Explore**. A Windows Explorer-type window appears, displaying files stored on the handheld. Copy and paste files to other locations on the computer, or from the computer to the handheld.
- To install software onto the handheld, see Installing software onto the handheld, page 47.
- To uninstall software from the handheld, select Add/Remove Programs from the Tools menu. Clear the check box beside the program you want to remove and then click **o**k.

For more information, refer to the ActiveSync Help.

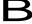

Tip - If the GPS Pathfinder Office software is installed on the office computer, you can configure the Connection Manager utility in the GPS Pathfinder Office software to automatically detect when you connect a Juno series handheld to the computer. This enables you to automatically transfer data from the TerraSync software, differentially correct the data, and then export it to a GIS. For more information, refer to the GPS Pathfinder Office Software Help.

## Installing software onto the handheld

Before you begin, refer to the installation instructions provided with the software.

Some software installations are specifically designed to run on a Windows Embedded Handheld. To install software on a Windows Embedded Handheld:

- Connect the handheld to a computer (see page 45).
- 2. Copy the installation files to a folder on the handheld.
- Browse to the folder on the handheld. Tap and hold the installation setup file and then select Run.
- If prompted after installation, perform a soft reset of the handheld (see page 22).

To install software that is provided on a CD, or as an installation setup that runs on an office computer:

- Connect the handheld to a computer (see page 45).
- 2. If the software is provided on a CD, insert the software CD into the office computer.
- 3. Run the installation setup.
- If prompted, select the install option for a Windows embedded handheld. Once the software is installed on the computer, it is automatically transferred to the handheld.

Note – If a memory card is inserted in the handheld, the card appears as an installation location option. Trimble recommends that you install software to the handheld's storage memory, not to a memory card. If you install software to a card and then remove the card from the handheld, the software will not be available for use.

If prompted after installation, perform a soft reset of the handheld (see page 22).

## Using the integrated radios to connect to other devices

The Juno series handheld includes an integrated Wi-Fi radio and an integrated Bluetooth radio, and provides a number of options for connecting to networks and other devices. In addition, the TNJ32 handheld includes an integrated GSM/UMTS for sending and receiving data, and supports voice calls and text messaging.

To use Wi-Fi, the Bluetooth radio, or the GSM/UMTS, you need to turn it on (see Turning on and turning off the integrated radios below).

Using a data connection from your local cellular provider, the TNJ2 handheld's integrated GSM/UMTS can be used to connect to the Internet to receive real-time corrections from a VRS™ network, send and receive messages (including email, SMS, or instant messages), or to send and receive files and other data to and from the office directly in the field.

You can also use the handheld's integrated Wi-Fi radio to connect to the Internet or a corporate network using a connection to a Wi-Fi access point (also known as "hotspots").

Alternatively, you can use Bluetooth wireless technology to connect to the Internet using a cellular phone. You can also connect directly to other Bluetooth-enabled devices such as a GeoBeacon receiver, a laser rangefinder, or a barcode scanner, that are within range (typically within 5 m to 10 m of the handheld).

This section describes how to enable the radios, and the main connectivity options available. Use the table below to identify the wireless connection type you want to make and then follow the steps provided.

| Connection method                                              | То                                                                              | See     |
|----------------------------------------------------------------|---------------------------------------------------------------------------------|---------|
| TNJ32 GSM/UMTS (                                               | Connect to a cellular network                                                   | page 52 |
| Wi-Fi                                                          | Connect to a Wi-Fi access point                                                 | page 54 |
| Bluetooth wireless technology                                  | Connect to another Bluetooth-enabled device (paired and non-paired connections) | page 55 |
|                                                                | Connect to a Bluetooth-enabled phone for Internet access                        | page 61 |
|                                                                | Connect to a Bluetooth-enabled serial device                                    | page 66 |
|                                                                | Connect to an office computer to use ActiveSync technology                      | page 67 |
|                                                                | Beam files to or from another device                                            | page 70 |
| Wi-Fi or Bluetooth<br>wireless technology, o<br>TNJ32 GSM/UMTS | Access a corporate network through your Internet r connection                   | page 70 |

#### Deactivating the wireless radios

Note – If you are unsure about whether the Juno series handheld radios are approved for use in your country, check with your Trimble reseller.

Use the Radio Activation Manager software to deactivate the integrated Wi-Fi and/or Bluetooth radio, or to reactivate the radios if they have been deactivated. The Radio Activation Manager software runs on an office computer.

The latest copy of the software is available for download from the Trimble website. Go to www.trimble.com/support.shtml, click the link for your receiver type (TNJ31, or TNJ32), click Downloads, click Juno series and then click Radio Activation Manager.

## Turning on and turning off the integrated radios

You can use the Wireless Manager application to turn on and turn off the Juno series handheld's Wi-Fi or Bluetooth radios, or the TNJ32 handheld's GSM/UMTS (see Using the Wireless Manager, below).

You can also turn on or turn off the Bluetooth radio from within the Bluetooth application (see Turning on and turning off the Bluetooth radio from within the Bluetooth application, page 51).

To make the Juno series handheld visible to other Bluetooth-enabled devices and enable them to connect, see page 52.

#### Using the Wireless Manager

You can use the Wireless Manager application to turn on and turn off the Juno series handheld's Wi-Fi radio and/or Bluetooth radio, and the TNJ32 handheld's GSM/UMTS. You can turn on and turn off any of the radios at the same time, or control each individually.

To open the Wireless Manager, do one of the following:

- Tap the title bar, tap any of the radio icons and then tap Wireless Manager.
- Tap 4 / Settings / Connections / Wireless Manager.

Turn on the Wi-Fi radio and/or Bluetooth radio to be able to connect to other devices or networks.

Turn on the TNJ32 handheld's phone functionality to be able to send and receive text messages, and make and receive voice calls.

Turn off the Wi-Fi radio, Bluetooth radio, and/or phone (TNJ32 handheld only) to prevent the handheld from sending or receiving wireless signals.

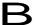

**Tip** – To conserve power, turn off the radios when not in use.

To turn on or turn off the radios using the Wireless Manager

- Open the Wireless Manager (see above).
- 2. Do one of the following:

Note – The Phone option applies only to the TN32 handheld

- Tap AII at the top of the screen to turn on the radios, or to turn off all the radios if they are already on.
- Tap Wi-Fi, Bluetooth, or Phone to turn on the radio that you want to use, or to turn off the radio if it is already on.

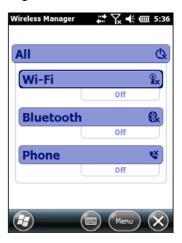

The status fields below the **Wi-Fi** button, the **Bluetooth** button, and the **Phone** button change from *Off* when the radios are turned on and show the current state of the radio. The Wi-Fi status field shows *Connecting* or *Available*, the Bluetooth status field shows *On* or *Visible*, and the **Phone** status field shows *On* or the name of the cellular network that you are connected to.

Tap to exit the Wireless Manager.

After you turn on the Wi-Fi radio, the Wi-Fi icon appears in the title bar to indicate that the Wi-Fi radio is enabled. A second icon appears if a Wi-Fi network is detected, and a Notification for the detected network may appear in the left softkey.

#### Configuring phone settings (TNJ32 handheld only)

You can help to keep data secure by configuring your SIM card with a PIN (personal identification number). You will need to enter the PIN each time you want to use the phone.

Most SIM cards are preset with a PIN that is assigned by your wireless service provider. You will need to enter this PIN first.

Setting a PIN on the TNJ32 handheld

To set a PIN, the phone must already be turned on.

- 1. Open the Wireless Manager (see above).
- 2. Tap Menu / Phone Settings / Security.

- To configure the phone to always require a PIN, select Require PIN when phone is used.
- Enter the preset PIN assigned by your wireless service provider.
- 5. Тар ок.

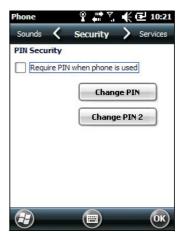

## To change a PIN:

- Tap Change PIN.
- 2. Enter the current PIN and then tap Enter.
- 3. Enter a new PIN and then tap Enter.

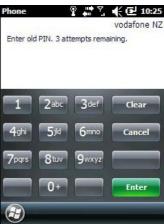

## Turning on and turning off the Bluetooth radio from within the Bluetooth application

- Tap @ / Settings / Bluetooth. 1.
- 2. Tap the Mode tab.
- 3. Select the Turn on Bluetooth check box to turn on the radio, or clear this check box to turn off the radio.
- Тар ок.

Note – If the integrated Bluetooth radio is deactivated, the message Problem with Bluetooth hardware may appear when you try to turn on the Bluetooth radio or discover devices.

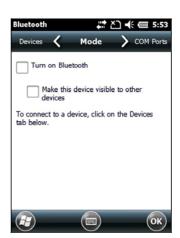

## Making the handheld visible (discoverable) to other Bluetooth devices

To allow other Bluetooth-enabled devices to connect to the Juno series handheld, or if the handheld will not connect to or pair with another device you are attempting to connect to, you must make the handheld visible (this is sometimes referred to as "discoverable").

To make the handheld *visible* to other devices:

- 1. Tap @ / Settings / Bluetooth.
- 2. Tap the Mode tab.
- 3. Select the *Turn on Bluetooth* check box, if it is not already selected. This enables the integrated Bluetooth radio.
- 4. Select the Make this device visible to other devices check box.
- 5. Тар **ок**.

## Connecting to a cellular network from the modem (TNJ32 only)

Use the TNJ32 handheld's GSM/UMTS to connect to a cellular network and access the Internet or a company network. Use this type of connection to access a background map server, or for Internet and email access.

To connect to a cellular network, you must:

- 1. Configure the connection to the network.
- 2. Connect to the cellular network.

Before you begin the steps below, Trimble recommends that you:

- make sure that a SIM card is inserted in the handheld. See Installing and removing the SIM card, page 26.
- confirm that the modem can access the Internet directly. If necessary, contact
  your service provicer and confirm whether you must enter a user name,
  password, and domain details when connecting.
- make sure that you have the correct APN (Access Point Name) from your cellular provider.

#### Step 1: Configure the connection

To set up an automatic configuration:

- 1. Tap / Settings / Connections / Wireless Manager. If the Phone is Off, tap Phone to turn it on. Close the Wireless Manager.
- 2. Tap / Settings / Connections / Connections.
- 3. On the Connections screen, on the Tasks tab, tap *Automatically configure connection*.

The device holds a database of the most common cellular providers and the correct connection settings. The handheld will attempt to identify the SIM vendor.

If the SIM vendor is recognised correctly, tap Next to continue. The connection settings are set up automatically. The process takes about 30 seconds.

If the SIM is not automatically detected, or the vendor settings are not known you will need to set up the configuration manually. Go to To set up a manual configuration: below.

#### To set up a manual configuration:

- Tap / Settings / Connections / Wireless Manager. If the Phone is Off, tap Phone to turn it on.
- 2. Tap @ / Settings / Connections / Connections.
- Under Tasks, tap *Add a new modem connection*.
- 4. Enter a name for the connection, for example My Connection.
- 5. In the Select a modem field, select Cellular Line and then tap Next.
- Enter the APN provided by your cellular provider (check with your provider first 6. for correct settings, some providers have multiple APN settings).
- 7. Tap Next.
- 8. Enter a username password and domain if required (check with your provider, these are often not required). If not required, leave these fields empty.
- 9. Tap Finished.

#### Step 2: Connect to the cellular network:

- Tap 4 / Settings / Connections / Wireless Manager. If the Phone is Off, tap Phone to turn it on. Close the Wireless Manager.
- 2. Tap / Settings / Connections / Connections.
- Under Tasks, tap *Manage existing connections*. The configured connections are listed.
- 4. Tap and hold the connection that you want to use. Tap Connect from the pop-up

The task bar shows the "connecting" icon, for example M. When the connection is open/established, the task bar shows the "connected" icon, for example . The icons shown depend on the network—see Network and modem status indicators, page 29 for full details.

Once connected, open an application, for example, Internet Explorer, to test the connection. Some applications automatically launch the connection when you start the application, if a current connection is not already established.

## Connecting to a Wi-Fi access point

To connect to a Wi-Fi access point, you must:

- 1. Set up the Wi-Fi connection
- 2. Connect to the Wi-Fi network or access point.

Note – If you have installed a personal certificate on the handheld, you do not need to set up the wireless connection manually as described in Step 1. To connect to the network or access point go to Step 2: Connecting to the network or access point.

#### Step 1: Setting up the Wi-Fi connection

- 1. Make sure that the Juno series handheld's Wi-Fi radio is enabled (see page 49).
- 2. Tap 4 / Settings / Connections / Wireless Manager.
- Tap Menu and then select Wi-Fi Settings.
   Any networks that you have already configured are displayed in the list of preferred networks.
- 4. To add a new network, tap *Add New.* To change the settings for an existing network, tap the network.
- 5. Enter the name of the network and other connection details and then tap **Next**.
- 6. Do one of the following
  - To use authentication, select the authentication method from the Authentication list.

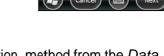

- To use data encryption, select an encryption method from the Data Encryption list.
- To automatically use a network key, select the check box for The key is automatically provided. Otherwise, enter the Network key and the Key index.
- 7. Tap Next.
- 8. For increased security, select the *Use IEEE 802.1x network access control* check box and then configure additional authentication information.
- 9. Tap Finish.

## Step 2: Connecting to the network or access point

- Disconnect the USB data cable, as the handheld prioritizes a USB connection over a Wi-Fi connection.

If the access point icon or the notification does not appear, use the Wireless Manager to turn off and then turn back on the Wi-Fi radio. When the Wi-Fi radio is turned on, any networks or access points within range are detected and the icon and notification appear.

Tap the access point icon on the title bar, or tap **Notification**, or press the left softkey.

A popup message shows the available networks.

- Select the network you want to connect to and then tap **ok** or press he left softkev.
- Select The Internet (or work via a VPN) or Work and then tap Connect or press 5. the left softkey.
- If a Network Log On screen appears, enter your user name, password, and domain information and then tap **ok** on the left softkey.
  - When the handheld is connected to the network or access point, the Wi-Fi connected icon appears in the title bar.
- Start using the program you want to use, for example Windows Explorer Mobile or Internet Explorer.

Note – To disconnect from the network or an access point at any time, turn off the handheld's wireless radio. To do this, tap title bar, tap the Connectivity icon 🔝 on the pulldown list, select Wireless Manager and then tap the wi-Fi button.

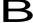

To delete a Wi-Fi connection, tap and hold the connection in the Wireless tab of the Wi-Fi Settings screen and then select Remove Settings.

## Connecting to a Bluetooth-enabled device

The Juno series handheld has an integrated Bluetooth radio that you can use to establish a wireless connection to other Bluetooth devices that are within range.

Using a Bluetooth connection, you can communicate with devices such as cellular phones, office computers, other handhelds, and Bluetooth-enabled laser rangefinders and barcode scanners. You can also communicate with peripheral devices that use Bluetooth adaptors instead of serial or USB connections.

The Juno series handheld can act as a Bluetooth client device. The concept of client devices is explained in detail below.

## Connecting to a Bluetooth device as a client

You can use the Juno series handheld as a *client* device, which uses *services* offered by Bluetooth host devices that are within range. In general the *host* device provides information to the client device, but in some cases the client initiates the connection and also provides information to the host device.

The services used by a Juno series handheld when connecting as a Bluetooth client are:

| Service                           | Description                                                                                                    |
|-----------------------------------|----------------------------------------------------------------------------------------------------|
| Dialup Networking (DUN)           | Connects the handheld to a cellular phone or modem for dial-up network or Internet access.                                 |
| Personal Area<br>Networking (PAN) | Connects to Bluetooth network access points or phones that support the Personal Area Network/Network Access (PAN) profile. |
| Serial Port                       | Emulates an RS-232 serial (COM) port on the handheld.                                                                      |
| ActiveSync                        | Enables an ActiveSync connection to a computer.                                                                            |
| Input Device (HID)                | Connects the handheld to a physical input device, such as a keyboard.                                                      |
| Wireless Stereo                   | Connects to Bluetooth A2DP (Advanced Audio Distribution Profile) headphones.                                               |

A client can connect to a number of different services provided by different hosts. The number of active connections at any one time affects the speed of the connections. Figure 1.4 shows the handheld connected to different types of host devices using Bluetooth wireless technology.

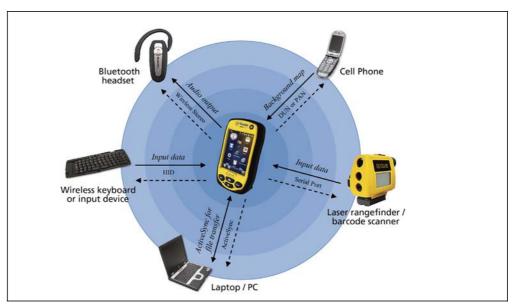

Figure 1.4 Juno series handheld Bluetooth client connections

In Figure 1.4, the dashed arrows indicate the client device—that is, the Juno series handheld—connecting to host devices. The Bluetooth profile (or service) used for the connection is shown between the arrows, for example, the DUN service is used for a connection to a cell phone, and the Serial Port service is used for a serial connection to a barcode scanner or laser rangefinder.

The solid arrows indicate the flow of information between devices. For example, when the Juno series handheld connects as a client to:

- a cellphone, the handheld uses the DUN or PAN host service provided by the phone to access the Internet and background map data.
- a laptop computer or office computer, the devices use the ActiveSync service to exchange information to and from either device.
- Bluetooth headphones, the handheld uses the Wireless Stereo host service provided by the headphones to play audio files and system sounds.

#### Setting up a Bluetooth connection

To use another Bluetooth-enabled device with the Juno series handheld, you must form a Bluetooth connection between the two devices, during which you select the type of service to use for the connection. This defines how the devices will communicate with each other.

After forming the Bluetooth connection between the devices you may need to configure settings for the connection such as the COM port for the field software to use, or the number for the phone to dial. You must then connect to the other device using the appropriate software application.

To connect the Juno series handheld to another Bluetooth-enabled device, you can use either a paired connection or a non-paired connection.

Note – If you are connecting to a phone, skip this section and go to Connecting to a Bluetooth-enabled phone for Internet access on page 61, where the pairing step is described as part of the procedure for connecting to a phone.

Trimble recommends using a paired connection, if pairing is supported by the other device, as a paired connection creates a more secure connection and makes reconnecting to the device easier. For more information, see Pairing with a Bluetoothenabled device below.

Some devices do not support paired connections. Use a non-paired connection if the device does not have a keyboard, and if you know that the device does not automatically exchange a pre-programmed passkey during pairing. For more information, see Setting up a connection to a non-paired device, page 59.

To connect the Juno series handheld to the other device, do one of the following:

- Pair with a Bluetooth-enabled device (see below)
- Set up a connection to a non-paired device (see page 59)

#### Pairing with a Bluetooth-enabled device

Pairing the handheld with another Bluetooth-enabled device creates a permanent security bond between the devices, which helps to exchange information securely between the devices. The paired relationship is established when two devices create and exchange a link key. Once the relationship is established, the handheld and the other Bluetooth device only need to have their Bluetooth radios turned on to exchange information; they do not need to be visible to other devices.

#### To pair with a Bluetooth device:

- 1. Make sure that the handheld and the Bluetooth device you want to pair with are within five meters of each other, and that the Bluetooth radio in each device is turned on.
- On the Juno series handheld, tap @ / Settings / Bluetooth.
- In the Devices tab, tap Add new device. The handheld searches for other Bluetooth devices and displays them in the list.
  - If the device you are trying to connect is not displayed in the list, ensure that the device is on and within range and then tap **Refresh** to search for devices again.
- 4. Tap the name of the device you want to pair with and then tap **Next** on the right softkey.
- 5. In the *Passcode* field, enter a passcode of between 1 and 16 characters. If you are connecting to:
  - a device with a keypad, enter a passcode of your choice.
  - a device without a keypad, but you know that the device has a pre-programmed passcode that will be exchanged, enter that passcode on the Juno series handheld

Note – Trimble recommends that you enter only numbers, as some devices do not support passcodes that include letters.

- 6. Tap Next.
- 7. When prompted, enter the same passcode on the other device.
- 8. On the handheld, tap the name of other device. The *Partnership Settings* screen appears.
- 9. If required, change the name of the device in the *Display Name* field.
- 10. Select the service(s) you want to use with this device. For example, if you are connecting to:
  - a Bluetooth-enabled phone to connect to the Internet and receive real-time corrections or download background maps, select *Dialup Networking* (DUN).

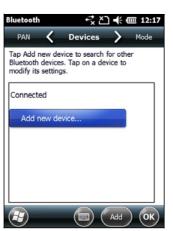

- a serial device, such as a GeoBeacon receiver or a laser rangefinder, select Serial Port.
- a computer to access ActiveSync technology (or WMDC), select ActiveSync.

Note - Only ActiveSync shows on the Windows embedded handheld. Select ActiveSync even if you use the WMDC on the desktop computer.

Note – For more information on the types of devices that the Juno series handheld can connect to, and the supported Bluetooth services, see Connecting to a Bluetooth device as a client, page 56.

- 11. Tap Save.
- 12. Tap **ok** to close the Bluetooth application.
- 13. Tap 🐼 to close the Settings screen.

You have now created a partnership between the Juno series handheld and the other Bluetooth-enabled device so that they can communicate. To start using the connection, you must complete the configuration steps for that type of connection and then connect to the device. For more information, see:

- Connecting to a Bluetooth-enabled phone for Internet access, page 61
- Connecting to a Bluetooth-enabled serial device, page 66
- Connecting to an office computer using Bluetooth wireless technology, page 67

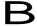

Tip - You only need to pair the handheld with a device before you connect to the device for the *first* time.

Setting up a connection to a non-paired device

Setting up a connection to a non-paired device enables you to connect to a device that does not allow you to enter a passcode on the device, or that does not automatically exchange a pre-programmed passkey during pairing.

To set up a non-paired connection to a Bluetooth-enabled device:

- Make sure that the handheld and the Bluetooth device you want to connect to are within five meters of each other, and that the Bluetooth radio in each device is turned on.
- Tap 🚱 / Settings / Bluetooth.

- 3. In the *Devices* tab, tap *Add new device*. The handheld searches for other Bluetooth devices and displays them in the list.
- 4. Tap the name of the device you want to connect to and then tap **Next**.

The Enter Passcode screen appears.

- 5. Tap **Next** without entering a passcode.
- 6. If prompted to add the device to your device list, tap **No**.
- 7. On the handheld, tap the name of the other device. The *Partnership Settings* screen appears.
- 8. If required, change the name of the device in the *Display Name* field.
- 9. Select the service(s) you want to use with this device. For example, if you are connecting to:
  - a Bluetooth-enabled phone to connect to the Internet and receive real-time corrections or download background maps, select *Dialup Networking* (DUN).
  - a serial device, such as a GeoBeacon receiver or a laser rangefinder, select Serial Port.
  - a computer to access ActiveSync (or WMDC), select ActiveSync.

Note – Only ActiveSync shows on the Windows embedded handheld. Select ActiveSync even if you use the WMDC on the desktop computer.

Note – For more information on the types of devices that the Juno series handheld can connect to, and the supported Bluetooth services, see Connecting to a Bluetooth device as a client, page 56.

- 10. Tap Finish.
- 11. Tap **ok** to close the Bluetooth application.
- 12. Tap 🐼 to close the Settings screen.

You have now created a partnership between the Juno series handheld and the other Bluetooth-enabled device so that they can communicate. To start using the connection, you must complete the configuration steps for that type of connection and then connect to the device. For more information, see:

- Connecting to a Bluetooth-enabled phone for Internet access, page 61
- Connecting to a Bluetooth-enabled serial device, page 66
- Connecting to an office computer using Bluetooth wireless technology, page 67

#### Connecting to a Bluetooth-enabled phone for Internet access

If your model of Juno series handheld does not contain an integrated GSM/UMTS, you can use the handheld's Bluetooth radio to connect to a Bluetooth-enabled cellular phone and then connect to the Internet. Use this type of connection to access a background map server, or for Internet and email access.

Note - Some cellular phones support the Bluetooth PAN (Personal Area Networking) service as well as the Bluetooth DUN (Dialup Networking) service. Because DUN connections are more common, this section assumes you are making a dialup network connection with the Bluetooth-enabled phone. For information on setting up a PAN service, see Connecting to the Internet through a Bluetooth-enabled phone using the Bluetooth PAN profile, page 64.

To connect to a Bluetooth-enabled phone using a Bluetooth DUN (Dialup Networking) connection, you must:

- Connect the Juno series handheld to a Bluetooth-enabled phone and then configure the connection to the dialup network.
- 2. Connect to the Internet using the dialup network.
- Configure the software to use the connection. For example, you must configure the GNSS field software to use map data received from the Internet source, or you must set up the Messaging application to send and receive email using the connection.

Note – Before you begin the steps below, Trimble recommends that you confirm that the phone can access the Internet directly. If necessary, contact the cellular phone provider and confirm whether you must enter a user name, password, and domain details when connecting an external device to the phone using Bluetooth dialup networking.

Step 1: Connecting the handheld to the phone and configuring the connection to the dialup network

- Make sure that the handheld and the Bluetooth device you want to connect to are within five meters of each other, and that the Bluetooth radio in each device is turned on. For more information, see Turning on and turning off the integrated radios, page 49.
- 2. On the handheld, tap 4 / Settings / Connections / Connections.
- Below My ISP, tap Add a new modem connection.

- 4. Enter the name for the connection. For example, enter the name of the phone or the VRS network that you will connect to.
- 5. From the *Select a Modem* drop-down list, select *Bluetooth* and then tap **Next**.
- 6. If the phone you want to connect to is:
  - listed, go to Step 7 below.
  - not listed:
    - a. Tap *Add new device*. The handheld searches for other Bluetooth devices and displays them in the list.

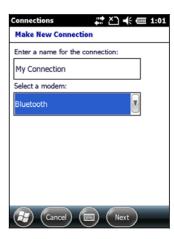

If the handheld's integrated Bluetooth radio is turned off, it is now automatically turned on.

- b. From the list of available devices, select the device you want to connect to and then tap **Next**.
- c. To pair with the phone, enter a passcode of your choice that you will easily remember onto the handheld and then tap **Next**.
- d. When prompted by the phone, enter the same password and then accept the connection.
- e. On the Juno series handheld, tap *Advanced* to open the Partnership Settings screen. Make sure that *Dialup Networking (DUN)* is selected and then tap **Save**.

You have now created a partnership between the Juno series handheld and the phone so that they can communicate.

- 7. From the *My Connections* list, select the phone that you want to configure the connection to.
- 8. Enter the GPRS access number for the Internet.

Two of the common GPRS access numbers for cellular phones on GSM networks are \*99\*\*\*1# and \*99#. If these access numbers do not work, contact the cellular phone provider to obtain the appropriate number to use.

Note – You do not need to set up dialling rules or change the Internet connection settings on the phone. The connection settings you enter on the handheld are passed to the phone to use for this connection.

9. Tap Next.

10. Unless the phone provider confirmed that you must enter user name, password, and domain settings to access the Internet, tap Finish without entering any information in this screen.

#### Otherwise:

- Enter the required information. a.
- If the phone provider has told you that you need to change the baud rate or other settings for the connection, tap Advanced, configure these settings and then tap ok.
- Tap Finish.

You are returned to the Connections screen.

You have now configured the dialup networking connection.

#### Step 2: Connecting to the Internet using the dialup network

- On the handheld, go to the Connections screen, if it is not already open (tap 🔯 / Settings / Connections / Connections).
- 2. Below My ISP, tap Manage existing connections.
- 3. Tap and hold the connection you want to use and then select Connect.
- Unless the phone provider confirmed that you must enter user name, password, and domain settings to access the Internet, tap **ok** without entering any information in this screen. Otherwise, enter the required information and then tap ok.
- If the phone prompts for confirmation to connect to the Internet, accept the connection.

The phone dials the configured GPRS access number and then connects to the Internet.

A Connectivity notification appears on the handheld as the connection is being made.

After the connection is made you are returned to the My ISP screen.

To confirm that the Juno series handheld is connected to the phone, or to check the status of the connection at any time, tap the title bar and then tap the Connectivity icon on the pull-down list. The notification shows the name of the current connection, and the time elapsed since the connection was made. To hide the notification, tap Hide.

Note – If you have an active Wi-Fi connection, the connectivity icon appears as instead.

- 6. Tap **ok** to close the *My ISP* screen.
- 7. Tap **ok** to close the *Connections / Tasks* screen.
- Tap **to close the** Connections screen.

To check the connection status at any time, tap the title bar and then tap the required status icon on the pull-down list.

To end the connection at any time, tap the title bar, tap the required status icon on the pull-down list and then tap **Disconnect**.

To connect to a corporate network or Intranet, see page 70.

To send and receive email messages, see Messaging, page 39.

Step 3: Configuring the GNSS field software to use data received from the Internet source

Now that you have connected the Juno series handheld to the Internet, you must configure the software to use the connection to receive data.

To use real-time corrections in Trimble field software, and background map data in the TerraSync software, refer to the Trimble field software documentation on www.trimble.com:

- For the TerraSync software, go to http://www.trimble.com/mappingGIS/TerraSync.aspx?dtID=technical\_support
- For the GPS Controller software, go to http://www.trimble.com/support\_trl.asp?Nav=Collection-32054

#### Reconnecting to the Internet

To reconnect to the Internet at any time after setting up the connection, repeat the steps listed under Step 2: Connecting to the Internet using the dialup network on page 63.

# Connecting to the Internet through a Bluetooth-enabled phone using the Bluetooth PAN profile

This section describes how to set up a Bluetooth Personal Area Network (PAN) connection for Internet access, using Bluetooth-enabled cellular phone.

The PAN service is not available on the TN32 handheld model which has an integrated modem.

Making a Bluetooth PAN connection with a Bluetooth-enabled cellular phone is similar to making a Bluetooth Dialup Networking (DUN) connection (see Connecting to a Bluetooth-enabled phone for Internet access, page 61), in that it enables the handheld to access the Internet. If PAN connections are supported by your cellular phone, the advantages of using a PAN connection rather than a DUN connection are:

- PAN connections are easier to set up.
- PAN connections automatically attempt to reconnect when the handheld is resumed from being suspended or shut down.

To access the Internet using a Bluetooth PAN connection to a Bluetooth-enabled cellular phone, you must:

- Pair the Juno series handheld with a cellular phone that supports the Bluetooth PAN profile.
- Enable the PAN connection on the handheld.

#### Step 1: Pairing with the cellular phone

- Make sure that the handheld and the Bluetooth device you want to pair with are within five meters of each other, and that the Bluetooth radio in each device is turned on.
- On the Juno series handheld, tap 49 / Settings / Bluetooth.
- In the Devices tab, tap Add new device. The handheld searches for other Bluetooth devices and displays them in the list.
  - If the device you are trying to connect is not displayed in the list, ensure that the device is on and within range and then tap Refresh to search for devices again.
- Tap the name of the device you want to pair with and then tap Next on the right softkey.
- In the Passcode field, enter a passcode of your choice (between 1 and 16 characters).

Note – Trimble recommends that you enter only numbers, as some devices do not support passcodes that include letters.

- Tap **Next** on the right softkey.
- 7. When prompted, enter the same passcode on the other device.

On the handheld, the *Partnership Settings* screen appears.

- If required, change the name of the device in the Display Name field.
- Select the Network Access Point check box. The boxes for other services offered by the phone can be unchecked.
- 10. Tap Finish on the right softkey.

#### Step 2: Enabling the PAN connection

In the PAN tab of the Bluetooth application on the handheld, select the cellular phone you just connected to from the drop-down list and then select the Enable PAN connection check box.

The status field in the PAN tab shows the progress of the connection. Wait until the Status field shows Connected.

- Check the cellular phone and if prompted, allow the connection.
  - The  $\square$  or  $\square$  icon in the title bar changes to  $\square$ .
- Tap **o**k to close the Bluetooth application.
- Tap Sto close the Settings screen.

- 5. If the *Establishing Connection* popup message appears on the handheld, select *The Internet (or work via a VPN)* or *Work* and then tap **Connect**, or dismiss the message.
- 6. Start using the program you want to use, for example Windows Explorer Mobile or Internet Explorer.

To check the connection status at any time, tap the title bar and then on the pull-down list tap the required connection icon. The Bluetooth PAN connection appears as "Network Card".

To end the connection at any time, tap / Settings / Bluetooth. In the PAN tab, clear the Enable PAN connection check box.

#### Connecting to a Bluetooth-enabled serial device

Use Bluetooth wireless technology to receive data from a Bluetooth-enabled serial device, such as a laser rangefinder.

To connect to a Bluetooth-enabled serial device, you must:

- 1. Connect to the Bluetooth-enabled serial device.
- 2. Configure the COM port on the handheld to use for the connection.
- If necessary, configure the GNSS field software to use data received from the serial device.

Step 1: Connecting to the Bluetooth-enabled serial device

Connect the handheld to the Bluetooth-enabled device, selecting the Serial Port service if it is not already selected (see Connecting to a Bluetooth-enabled device, page 55).

Step 2: Configuring the COM port to use on the handheld

- 1. On the Juno series handheld, tap @ / Settings / Bluetooth.
- 2. Tap the COM Ports tab.
- 3. Tap New Outgoing Port.
- 4. Select the device you want to set up the connection to and then tap **Next**.
- 5. Select the COM port on the Juno series handheld to use for the connection.

The Juno series handheld has five COM ports (COM0, COM1, COM2, COM3, and COM8) available for connections out to Bluetoothenabled serial devices.

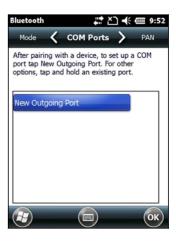

#### Do one of the following:

- To communicate with any device, for example if you have formed this connection without pairing to a device, clear the Secure Connection check box.
- To communicate only with devices with which the handheld has a Bluetooth partnership, select the Secure Connection check box.
- 7. Tap Finish.
- 8. Tap **ok** to close the Bluetooth application.
- 9. Tap to close the Settings screen.

Step 3: Configuring the GNSS field software to use data from the serial device

Once you configure the connection between the Juno series handheld and the Bluetooth-enabled serial device, you must configure the software to use the connection to receive data.

To use a Bluetooth-enabled external sensor such as a laser rangefinder or a barcode scanner in TerraSync software, refer to the TerraSync software documentation on http://www.trimble.com/mappingGIS/TerraSync.aspx?dtID=technical\_support

## Connecting to an office computer using Bluetooth wireless technology

Instead of using a USB or serial cable to physically connect to an office computer, you can use Bluetooth wireless technology to connect to ActiveSync technology or the Windows Mobile Device Center on a Bluetooth-enabled office computer.

Note – Not all Bluetooth devices and Bluetooth management software support ActiveSync connections. Check with the manufacturer of the office computer for compatibility.

Note – The exact steps required may vary depending on the office computer.

To connect to a office computer to use ActiveSync or WMDC with a Bluetooth connection, you must:

- Set up the connection to the computer.
- Connect to ActiveSync or WMDC using Bluetooth wireless technology.

Step 1: Setting up the connection to the computer

- From the Bluetooth user interface on the office computer, make sure that the computer allows itself to be discovered by other Bluetooth devices.
- Configure ActiveSync technology or WMDC on the office computer to connect to the correct Bluetooth port. The steps required depend on the operating system installed on the office computer. If the office computer is using:
- the Windows 7 or Windows Vista operating system:

a. From the Start menu on the office computer, select Control Panel / Windows Mobile Device Center.

If you have previously connected to a device (using USB or another connection method), the Windows Mobile Device Center screen for this device may show. In this case, select Mobile Device Settings.

The Connection Settings dialog appears:

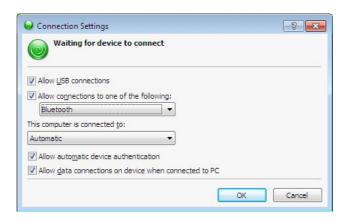

- b. Select the *Allow connections to one of the following* check box.
- c. From the list, select Bluetooth and then click **oK**.
- the Windows XP operating system:
  - a. From the Bluetooth user interface on the office computer, identify the virtual COM port of the of the host Bluetooth Serial Port or Local Service and ensure that this is enabled. In this example, the virtual COM port is COM5.
  - b. Start the ActiveSync technology on the office computer.
  - c. Select File / Connection Settings.

The Connection Settings dialog appears:

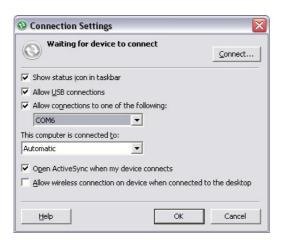

d. Select the *Allow connections to one of the following* check box.

e. From the list, select the COM port that you selected in Step a and then click

Note – Before you try to form a Bluetooth connection from the Juno series handheld to the office computer, you must correctly configure the Bluetooth host serial port and ActiveSync technology on the office computer.

- On the handheld, tap @ / Settings / Bluetooth.
- 4. In the Devices tab, tap Add new device. The handheld searches for other Bluetooth devices and displays them in the list.
- Tap the name of the computer you want to connect to and then tap Next. 5.
- When prompted, enter a passcode of your choice that you will easily remember on the handheld.
- 7. Enter the same passcode on the office computer.
- On the handheld, select the ActiveSync check box in the list of services provided by the computer and then tap Finish.

Note - The checkbox on the handheld still shows ActiveSync, even if the office computer is running the Windows 7 or Windows Vista operating system and you are using the WMDC.

You have now created a partnership between the Juno series handheld and the office computer so that they can communicate.

- 9. Tap **ok** to close the Bluetooth application.
- 10. Tap 🔣 to close the Settings screen.
- 11. To connect, go to Step 2 below. Note that the check box on the handheld shows ActiveSync even if the office computer is running the Windows 7 or Windows Vista operating system and you are using the WMDC.

Step 2: Connecting to ActiveSync using Bluetooth wireless technology

On the Juno series handheld, tap @ / ActiveSync.

Note - Only ActiveSync shows on the Windows embedded handheld. Select ActiveSync even if you use the WMDC on the desktop computer.

Tap Menu and then select Connect via Bluetooth.

On the Juno series handheld, a message box shows the status of the connection as it is made.

- When the connection to the office computer is successful, you are returned to the ActiveSync application on the handheld.
- 4. Tap x to close.

The connectivity icon in the status bar shows , or , or , if Wi-Fi is connected.

To check the status of the connection, tap the title bar and then tap the connectivity icon on the pull-down list.

To disconnect, tap @ / ActiveSync on the handheld and then select Menu / Disconnect.

## Beaming files to or from another device

You can beam files, contacts, tasks, and appointments between the handheld and another device.

To receive beamed files from another device:

- Make sure that the Juno series handheld's integrated Bluetooth radio is turned on (see page 51).
- 2. Tap [ / Settings / Connections/ Beam.
- 3. Select the *Receive all incoming beams* check box and then tap **ok**.
- 4. When another device attempts to beam a file, you are prompted to accept the file. To receive the file, tap Yes.

Note – All incoming files are automatically saved in the My Documents folder on the handheld.

To send beamed files to another device:

- Make sure that the Juno series handheld's integrated Bluetooth radio is turned on (see page 51).
- 2. On the Juno series handheld, open File Explorer and go to the file you want to send.
- 3. Tap and hold the file and then select *Beam File*. The handheld scans for nearby devices.
- 4. Tap the device you want to send the file to. The file is sent to the device.

A message reports Done or Failed, depending on the outcome of the file transfer.

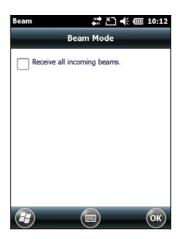

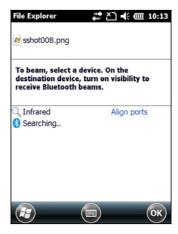

#### Accessing a corporate network through your Internet connection

Use a Virtual Private Network (VPN) connection to access a corporate network or Intranet.

Before you begin, obtain the following information from your network administrator:

- user name and password
- domain name
- host name or IP address of the VPN server

To access a corporate network through your Internet connection, you must:

- Set up an Internet connection on the handheld.
- 2. Set up a VPN connection.
- 3. Connect to the corporate network or Intranet.

Step 1: Setting up an Internet connection on the handheld

Do one of the following:

- Set up a Wi-Fi connection to an access point. For more information, see page 54.
- Connect to the Internet using the internal GSM/UMTS (TNJ32 only). For more information, see page 52.
- Connect to the Internet using a Bluetooth-enabled phone. For more information, see page 61.

#### Step 2: Setting up a VPN connection

- On the Juno series handheld, tap 🔝 / Settings / Connections / Connections.
- From the My Work Network list, tap Add a new VPN server connection.
- Follow the instructions in the Make New 3. Connection wizard.
- Tap Finish.

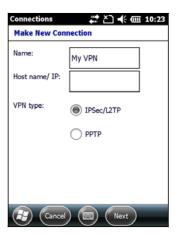

Step 3: Connecting to the corporate network or Intranet

To connect to the corporate network or Intranet, simply start using Internet Explorer.

The Windows Embedded Handheld operating system automatically controls whether the VPN connection is used, depending on whether the URL contains a period. For example, the URL www.trimble.com contains periods, and so the connection to this website is made without using the VPN connection. However, an address to a network computer or file server that does not contain periods automatically starts the VPN connection.

If you need to use the VPN connection to access URL addresses that contain periods, specify exceptions for the addresses that are within the corporate network. To do this:

- Tap [27] / Settings / Connections / Connections.
- 2. Tap the Advanced tab.

- Tap Exceptions. The Work URL Exceptions screen appears.
- 4. Tap Add new URL.
- 5. Enter the URL and then tap **ok**.
- Repeat Step 4 and Step 5 as required. 6.
- 7. Tap **ok** to return to the *Advanced* tab of the Connections screen.
- 8. Tap **ok** to close the *Connections* screen.
- Tap 🔣 to close the Settings screen. 9.

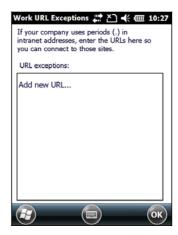

# Using the GNSS receiver

The Juno series handheld includes an integrated GNSS receiver that enables you to collect GNSS data for incorporating into a GIS or for managing assets. The integrated receiver tracks only Global Positioning System (GPS) satellites.

GPS is a satellite-based positioning system consisting of a constellation of operational NAVSTAR satellites that orbit the earth every 12 hours. This system provides worldwide, all-weather, 24-hour time and position information.

Note – To receive signals from GPS satellites, the handheld must have a clear view of the sky. GNSS positions may not always be available, particularly in or near buildings, in vehicles, or under tree canopy.

## Supported GNSS field software

Depending on the GNSS field software you have installed, the default GNSS field software will be GPS Controller, TerraSync, or the Trimble GPS correct extension for Esri ArcPad software.

The GPS Controller software enables you to check the current GNSS status, or to configure the integrated GNSS receiver, and to configure GNSS output settings for third party GNSS applications.

To install the GPS Controller software, go to www.trimble.com/support.shtml. Click GPS Controller and then click Downloads. Click the link for the version you want to install and then follow the instructions in the Installation wizard.

Depending on the GNSS field software you have installed, you can use the software to configure settings such as GNSS, real-time correction, and antenna settings. You may also be able to use the software to connect to a real-time correction source, configure logging settings, and collect features. For more information, refer to the rest of this chapter and the documentation for the GNSS field software.

#### Starting the GNSS field software

Tap / Programs and then select the GNSS field software, for example TerraSync.

When you first open any Trimble GNSS field software, the Skyplot section is displayed.

## Viewing available GPS satellites

Use the graphical Skyplot section or the Satellite Info section in the installed Trimble GNSS field software to view detailed GNSS information.

Note – To receive signals from GPS satellites, the handheld must have a clear view of the sky. GPS positions may not always be available, particularly in or near buildings, in vehicles, or under tree canopy.

Filled (black) boxes represent satellites that the receiver is using to compute its current GPS position. Unfilled (white) boxes represent satellites that the receiver is getting signals from but is not using because the signals

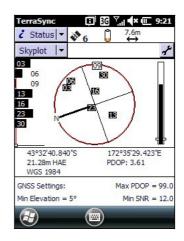

are too weak. In the example shown here, eight satellites are being tracked and seven of these satellites are being used to compute GPS positions.

Note – Numbers with no box represent satellites that are available, but that the software is not receiving signals from.

Your current GPS position is displayed at the bottom of the screen.

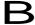

**Tip** – For detailed information on satellite positions and signal strengths, use the Satellite information screen in the Status section.

## Resetting the GNSS receiver

Trimble GNSS field applications all have options to reset the receiver to:

- delete the almanac
- delete information stored on the last known position
- restart the receiver
- reset the GNSS receiver to factory default settings

## Configuring the GNSS field software to connect to the receiver

The first time you use GNSS field software on the handheld, you may need to configure the software to connect to COM4, which is the GNSS port on the handheld.

#### Connecting to the COM port

Details of how to configure different types of GNSS field software to connect to the GNSS COM port are as follows:

| GNSS field software | Configuration details                                                                          |
|---------------------|------------------------------------------------------------------------------------------------|
| GPS Controller      | Run GPS Controller. The software automatically activates the integrated GNSS receiver on COM4. |
| TerraSync           | Run Terrasync. The software automatically activates the integrated GNSS receiver on COM4.      |

| <b>GNSS field software</b>              | Configuration details                                                                                                    |  |
|-----------------------------------------|----------------------------------------------------------------------------------------------------|--|
| ArcPad with the GPScorrect extension    | When the Trimble GPScorrect extension is installed, the extension automatically configures the ArcPad software to use the integrated GNSS receiver on COM4 using the Trimble GPScorrect protocol.                                                                                                    |  |
|                                         | <ul> <li>To connect to GNSS, tap the GPS button and then tap Yes.</li> <li>To configure a real-time DGNSS source, or to view status information, run the GPScorrect extension. To do this, tap the GPScorrect button in the Trimble toolbar.</li> </ul>                                                           |  |
| ArcPad without the GPScorrect extension | <ul> <li>10. In ArcPad, tap the GPS drop-down menu and then select GPS Preferences from the drop-down menu. Tap the GPS tab.</li> <li>11. In the Protocol field, select NMEA 0183.</li> <li>12. In the Port field, select COM4.</li> <li>13. Tap OK.</li> <li>14. Tap the GPS button and then tap Yes.</li> </ul> |  |
| NMEA application                        | Configure the software to connect to GNSS on COM4 and then use the Connect or Activate GPS command.                                                                                                    |  |

## Ensuring the accuracy of your GNSS data

The Juno series handheld has an integrated GNSS receiver that provides accurate positioning with real-time differential correction between two and five meters, or postprocessed accuracy between one and three meters.

The accuracy that you obtain from your Juno series handheld is affected by a number of factors, including whether the data is differentially corrected in real-time or after data collection, and the availability of GPS satellites in the sky when you collect the data.

The list below identifies the most important settings and techniques that you can use in the field to improve the accuracy of your data:

- If you are using TerraSync software to collect data, use accuracy-based logging.
- 2. Use real-time differential SBAS corrections. For more information, see page 75.
- Plan GNSS data collection around the times of the day when satellite geometry is best.

For more information, refer to the TerraSync software Getting Started Guide on http://www.trimble.com/mappingGIS/TerraSync.aspx?dtID=technical\_support

## Connecting to a real-time differential correction source

Use a real-time differential GNSS (DGNSS) source to give you better accuracy as you collect data. For more information about how real-time differential GNSS works, see Differential GNSS explained, page 76.

Using SBAS corrections

The Juno series handheld has an integrated GNSS receiver that uses Satellite Based Augmentation Systems (SBAS) correction messages to improve the accuracy and integrity of GNSS data.

The SBAS tracking mode is Auto. In Auto mode, the receiver tracks or locks onto the most powerful satellite signal. The GNSS receiver can track two SBAS satellites at the same time in Auto mode. It uses corrections from only one SBAS satellite at a time, but tracking two satellites can improve the availability of SBAS real-time corrections. For example, if you are working in environments where obstacles may block the direct line of sight to the SBAS satellite, there is less chance of signal loss if you are tracking more than one SBAS satellite. The receiver tracks SBAS satellites according to your geographical location:

- Wide Area Augmentation System (WAAS) satellites are tracked in the Continental United States including Alaska, and parts of Canada and Mexico.
- European Geostationary Navigation Overlay Service (EGNOS) satellites are tracked in Europe.
- MTSAT Satellite-based Augmentation System (MSAS) satellites are tracked in Japan.

Note — If you have other Trimble GNSS field software installed, configure real-time correction settings in that application instead of the GPS Controller software.

For further information, refer to the Trimble field software documentation on www.trimble.com:

- For the TerraSync software, go to http://www.trimble.com/mappingGIS/TerraSync.aspx?dtID=technical\_support
- For the GPS Controller software, go to http://www.trimble.com/support\_trl.asp?Nav=Collection-32054

#### Differential GNSS explained

Use differential GNSS to correct errors in your collected data. Differential GNSS (DGNSS) requires one or more additional receivers, called *base stations* or reference stations, which are located at known points. Data collected at the base stations is used to determine GNSS measurement errors and compute corrections to these errors. An unlimited number of mobile GNSS receivers, called *rovers*, collect GNSS data at unknown locations within the vicinity of the base station. Errors common at both the base station and the rover receiver are corrected with DGNSS either in real time or during postprocessing.

#### Real-time DGNSS

In real-time DGNSS, the base station calculates and broadcasts the error for each satellite as each measurement is received, enabling you to apply corrections while in the field and collect accurate GNSS data. DGNSS corrections are available from a

variety of public and commercial sources. They can be generated and broadcast in real-time by privately or self-owned GNSS base stations, or by a wide range of government agencies.

Real-time DGNSS corrections can be used on the Juno series handheld from Satellite Based Augmentation Systems (SBAS) such as WAAS in the US and EGNOS in Europe. SBAS uses multiple base stations to calculate the DGNSS corrections that are then delivered to the user from a Geostationary satellite.

Factors that affect real-time DGNSS accuracy include how often the corrections are updated, how far you are from the base station, and whether the coordinate system used by the correction source matches the coordinate system used by the GNSS receiver.

#### Postprocessed DGNSS

In postprocessed DGNSS, the collected GNSS data is transferred to an office computer, and measurements from the base station are downloaded. You can postprocess GNSS data collected with Trimble GNSS field software using:

- the GPS Pathfinder Office software
- the Trimble GPS Analyst extension for Esri ArcGIS Desktop software

Factors that affect the accuracy of postprocessed DGNSS include the type of receiver and antenna used at the base station, the distance between the base station and the location where the rover data was collected, the accuracy of the base station position, and the logging interval at the base station.

For more information, refer to the documentation provided with the postprocessing software.

#### Postprocessed real-time DGNSS

The accuracy of positions using the Juno series handheld is within one to three meters postprocessed, or two to five meters with real-time differential correction. The accuracy of real-time SBAS corrected positions can be improved to one to three meters with postprocessing.

If your data files contain autonomous (uncorrected) positions as well as real-time corrected positions, Trimble recommends that you postprocess the data. During postprocessing, you can choose whether to correct only autonomous positions, or all positions.

#### Configuring NMEA output

You can use the Juno series handhelds integrated GNSS receiver with any GNSS field software that accepts NMEA messages.

To configure the NMEA data output settings, use the GPS Controller software. The software is provided free from the Trimble website. For more information, see Supported GNSS field software, page 73.

To configure NMEA data output:

- 1. In the GNSS Settings form, set the NMEA Output field to On.
- Tap the Setup button that appears next to the NMEA Output field. The NMEA Output Settings appears.
- 3. Configure the NMEA message output settings.

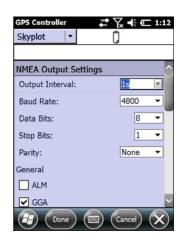

C

**CAUTION** – NMEA standard dictates that a baud rate of 4800bps should be used for NMEA messages. Depending on the number of satellites being tracked the amount of data being captured at once may often cause the 4800 bit limit to be exceeded. Buffers have been added which allow the data to be stored and then sent when it is able to. This avoids data corruption, but may delay delivery of data, and positions may take as long as 8 seconds to be sent from the time at which they were originally recorded. If you need 4800bps output, Trimble suggests that you try to minimise the effect by reducing the amount of NMEA data being sent, for example, by dropping out NMEA sentences from the NMEA stream.

4. Tap Done.

For more information, refer to the GPS Controller Help.

## Using the camera

The Juno series handheld contains an integrated digital camera, which you can use to capture pictures or video.

#### Parts of the camera

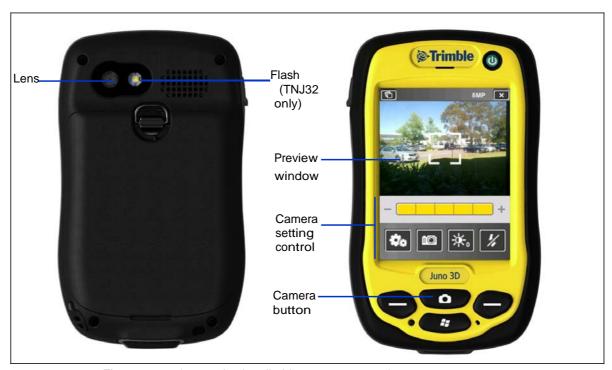

Figure 1.5 Juno series handheld - camera controls

### Starting the camera application

To start the camera, do one of the following:

- Press the Camera button on the front of the handheld.
- Tap <sup>❷</sup>/Pictures & Videos ██ / Camera ██ .

The camera application is started in Camera mode or Video mode, depending on what mode was last used.

If in Camera mode, tap the Video mode icon x to switch to video mode. If in Video mode, tap the Camera mode icon to switch to camera mode.

## Camera settings

The camera's current settings are displayed as icons on the screen. Tap the required icon to change its setting.

The available settings vary depending on whether you are in Camera mode or Video mode.

| Icon                                                             | Setting                                                                                                    | Camera mode /<br>Video mode |
|------------------------------------------------------------------|----------------------------------------------------------------------------------------------------|-----------------------------|
| ×                                                                | Exit camera application                                                                                                    | Both                        |
|                                                                  | Access Pictures & Videos                                                                                                    | Both                        |
| Øø                                                               | Settings.                                                                                                    | Both                        |
|                                                                  | Operating mode:  • Image capture                                                                                                    | Both                        |
|                                                                  | Video capture     File storage location:                                                                                                    | Both                        |
|                                                                  | <ul><li>Device memory</li><li>Memory card</li></ul>                                                                                                    | Botti                       |
| <ul><li>※2</li><li>※4</li><li>※6</li><li>※4</li><li>※2</li></ul> | Brightness adjustment. Tap the + numbers to lighten the image; tap the - numbers to darken the image.                                                                      | Both                        |
| <b>▶</b> 5 <b>▶</b> 2 <b>▶</b>                                   | Replay time. Tap the time you would like for the image or video replay to remain on screen:  5 seconds  2 seconds  until you prompt the image or video to close  no replay | Both                        |

| Icon                                     | Setting                                                                                                    | Camera mode /<br>Video mode |
|------------------------------------------|----------------------------------------------------------------------------------------------------|-----------------------------|
| 5MP<br>3MP<br>1MP<br>VGA                 | Resolution  VGA = video graphics array 640 x 480  5MP (2592 x 1944)  3MP (2048 x 1536)  1MP (1280 x 960)  Note - The larger the resolution, the larger the file size.  The selected resolutions displays at the top of the screen. | Camera mode<br>only         |
| BOTH<br>EXIF                             | Show date stamp. Tap to select:  Date stamp on the image and in the file EXIF header  Date stamp in the file EXIF header  Date stamp on the image  No date stamp                                                                   | Camera mode<br>only         |
| GPS<br>BOTH<br>GPS<br>EXIF<br>GPS<br>IMG | Show GPS stamp (decimal degrees). Tap to select:  GPS stamp on the image and in the file EXIF header  GPS stamp in the file EXIF header  GPS stamp on the image  No GPS stamp                                                      | Camera mode<br>only         |
| <del>\$</del>                            | Flash On Off                                                                                                    | Camera mode<br>only         |
| VGA<br>QVGA                              | Resolution  VGA: video graphics array 640 x 480  QVGA: quarter video graphics array 320 x 240                                                                                                    | Video mode only             |
| <b>⋈</b>                                 | Mute  On Off                                                                                                    | Video mode only             |

## Using the camera in Camera mode

To take a picture, press the Camera button. As the camera has autofocus, there is a slight delay between pressing the **Camera** button and the photo being taken. You know that you have successfully taken the picture when you hear the 'click'. Half-press the **Camera** button to focus, and then fully press the **Camera** button to take the photo.

When focussing, the focus square on the preview screen (see below) will change color:

- White attempting to focus
- Red cannot focus
- Green focus locked

#### Using the Zoom function

The Zoom function can only be used in Camera mode. To adjust the current zoom level, do one of the following:

- tap to zoom out, or + to zoom in.
- tap the desired zoom level on the bar.
- press the left softkey to zoom out, or the right softkey to zoom in.

As you zoom in, each segment of the bar turns yellow, to indicate the level of zoom. The level of total zoom available depends on the resolution that you use; the greater the current camera resolution the less you will be able to zoom in:

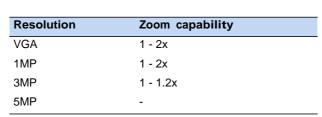

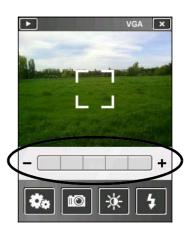

### Using the camera in Video mode

To start recording a video, do one of the following:

- tap the Record icon
- press the Camera button

To pause recording, tap the pause icon again. To resume recording, tap the pause icon

To stop recording a video, do one of the following:

- tap the Stop icon
   ■
- press the Camera button
- tap the Delete icon

Note - Only use the Delete icon if you are certain that you want to discard the recording.

## Managing images

To view and manage images, do one of the following:

- tap 🕡/Pictures & Videos 📑
- tap the Pictures & Videos icon in the top left of the camera application screen.

The Pictures & Videos screen appears.

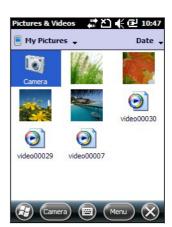

# Troubleshooting

Use this section to identify and solve common problems that may occur when using the Juno series handheld. Please read this section before you contact technical support.

#### Power issues

| Problem                                                                | Cause                                                                                                    | Solution                                                                                                    |
|------------------------------------------------------------------------|----------------------------------------------------------------------------------------------------|----------------------------------------------------------------------------------------------------|
| The handheld does not                                                  | The battery is flat.                                                                                                    | Recharge the battery (see page 17).                                                                                                    |
| turn on.                                                               | The battery cover is off.                                                                                                    | Replace the battery cover.                                                                                                    |
| The screen is blank.                                                   | The handheld is turned off.                                                                                                    | Press the <b>Power</b> button to turn on the handheld.                                                                                                    |
|                                                                        | The handheld has locked up.                                                                                                    | Reset the handheld (see Resetting the handheld, page 22).                                                                                                    |
| The handheld is not charging.                                          | The internal temperature has risen above the allowed maximum for charging the battery.                                                                      | <ul> <li>Do one or all of the following:</li> <li>Turn off the integrated radios before charging the handheld.</li> <li>Suspend the handheld before charging.</li> <li>Remove the handheld from any external heat sources (for example, sunlight). The handheld will automatically start charging again when the internal temperature has dropped below the range for charging the battery.</li> </ul> |
| The battery power percentage bar does not appear in the Power control. | The battery has 0% power.                                                                                                    | Recharge the battery (see page 17). Once the battery level is above 0%, the battery power percentage bar reappears. Tap // Settings / System / Power / Battery to view the level of power remaining in the battery.                                                                                                    |
| The charge level of the battery drops when the handheld is turned off. | The handheld was left in Suspend mode or was left fully charged for a long duration.                                                                        | Before storing the handheld, completely shut down the handheld (see Turning on and turning off the handheld, page 21). Then store the handheld as recommended (see Storage, page 14).                                                                                                    |
| A fully charged battery does not last a full day.                      | The internal temperature has risen above the allowed maximum for optimum battery performance. The handheld and battery were operating in a hot environment. | Remove the handheld and battery from any external heat sources (for example, sunlight).                                                                                                    |
|                                                                        | The handheld and battery were operating in a very cold environment.                                                                                         | Using the handheld in cold temperatures consumes additional battery power and so shortens battery life between charges. Keep a spare charged battery when working in low temperatures.                                                                                                    |
|                                                                        | The battery has reached or exceeded is maximum charge cycles / lifespan.                                                                                    | Replace the battery.                                                                                                    |

## Backlight issues

| Problem                                                                   | Cause                                                         | Solution                                                                                                    |
|---------------------------------------------------------------------------|---------------------------------------------------------------|----------------------------------------------------------------------------------------------------|
| The backlight does not come on when you tap the screen or press a button. | The backlight is not set to turn on in the Backlight control. | <ul> <li>Tap J / Settings / System / Backlight to view the Backlight control, and make sure that:</li> <li>the Turn on backlight when a button is pressed or the screen is tapped check box is selected.</li> <li>the brightness is not set to Dark in the Brightness tab.</li> </ul> |
| The screen is blank or                                                    | The backlight is off.                                         | Tap the screen or press a button.                                                                                                    |
| hard to see.                                                              | The backlight level needs to be adjusted.                     | Tap / Settings / System / Backlight to view the Backlight control and then adjust the slider in the Brightness tab.                                                                                                    |

#### Touch screen issues

| Problem                              | Cause                                                                                              | Solution                                                                                                    |
|--------------------------------------|----------------------------------------------------------------------------------------------------|----------------------------------------------------------------------------------------------------|
| The touch screen does not respond to | The touch screen is incorrectly aligned.                                                           | Realign the screen (see page 37).                                                                                                    |
| stylus taps.                         | The touch screen is locked.                                                                        | To unlock the touch screen, tap <b>Unlock</b> in the menu bar of the <i>Home screen</i> .                                                   |
|                                      | The handheld has locked up.                                                                        | Reset the handheld (see Resetting the handheld, page 22).                                                                                   |
| The screen is blank.                 | The handheld is turned off.                                                                        | Press the <b>Power</b> button to turn on the handheld.                                                                                      |
|                                      | The battery is flat.                                                                               | Recharge the battery (see page 17).                                                                                                    |
|                                      | The handheld has locked up.                                                                        | Reset the handheld (see Resetting the handheld, page 22).                                                                                   |
|                                      | A voice call is active.                                                                            | The screen will become active and visible again when the call is ended. See Voice calls, page 41.                                           |
| The screen is hard to see.           | The backlight level needs to be adjusted.                                                          | Open the Backlight control and then adjust the backlight level (see Backlight, page 38).                                                    |
|                                      | The backlight is off.                                                                              | Tap the screen to turn on the backlight.                                                                                                    |
|                                      | You are unable to see parts of an application windows when the screen is in landscape orientation. | Some applications are designed for portrait orientation only. To view the entire application window, change the screen display to portrait. |
|                                      | The selected display theme does not have enough contrast.                                          | Select the High-Contrast display theme. Tap / Settings / Personal / Today, select the High-Contrast theme and then tap <b>OK</b> .          |

## Keypad issues

| Problem                                                                                    | Cause                                                                                                 | Solution              |
|--------------------------------------------------------------------------------------------|----------------------------------------------------------------------------------------------------|-----------------------|
| Pressing the application key does not activate the function shown on the softkey above it. | The hardware application key has been programmed to run another program or to perform another action. | shown on the softkey. |

## Memory card issues

| Problem                                        | Cause                                                                        | Solution                                                                          |
|------------------------------------------------|------------------------------------------------------------------------------|-----------------------------------------------------------------------------------|
| The handheld does not recognize a memory card. | The handheld does not support SDIO (SD input/output) cards.                  | Use a microSD or microSDHC memory card.                                           |
|                                                | Files have been encrypted on another device and have a .menc file extension. | Remove encryption from the files (see Encrypting files on memory cards, page 25). |

#### Connection issues

#### Windows Mobile Device Center

| Problem                                                              | Cause                                                                                                    | Solution                                                                                                    |
|----------------------------------------------------------------------|----------------------------------------------------------------------------------------------------|----------------------------------------------------------------------------------------------------|
| Windows Mobile Device<br>Center will not connect<br>to the handheld. |                                                                                                    | Disconnect the USB cable from the computer and then reconnect the handheld to the computer. Alternatively, in the Windows Mobile Device Center software on the office computer, select <i>Mobile Device Settings / Connection Settings</i> .                                                                                                    |
|                                                                      | The Windows Mobile<br>Device Center software<br>does not recognize the<br>Juno series handheld<br>handheld. | Restart the office computer. Disconnect the USB cable from the handheld, reset it (see Resetting the handheld, page 22) and then reconnect the cable to the handheld.                                                                                                    |
|                                                                      | The connection is not enabled in Windows Mobile Device Center on the computer.                              | <ul> <li>In the Windows Mobile Device Center software on the office computer, click Mobile Device Settings / Connection Settings. If you are using:         <ul> <li>the USB data cable, make sure that the Allow USB connection check box is selected from the drop-down list.</li> </ul> </li> <li>a Bluetooth connection, make sure that the correct port for Bluetooth is selected. Then open the Bluetooth control on the handheld. In the Devices tab, tap the partnership and in the services list make sure that the ActiveSync check box is selected.</li> </ul> |

| Problem | Cause                                                  | Solution                                                                                                    |
|---------|--------------------------------------------------------|----------------------------------------------------------------------------------------------------|
|         | The connection is not enabled on the handheld.         | On the handheld, tap // Programs / ActiveSync / Menu / Connections. Make sure that the Synchronize all PCs using this connection check box is selected, and that the correct option is selected. |
|         | The handheld connection settings conflict with network | If you are using the USB data cable, use the USB to PC utility to change the connection method the handheld uses to connect to the Windows Mobile Device Center on the                           |
|         | settings or VPN client software.                       | computer. Tap  // Settings / Connections / USB to PC Utility. Clear the Enable advanced network functionality check box.                                                                         |
|         |                                                        | The handheld stops using the default RNDIS method to connect to the Windows Mobile Device Center.                                                                                                |

## ActiveSync technology

| Problem                                                 | Cause                                                                                   | Solution                                                                                                    |
|---------------------------------------------------------|-----------------------------------------------------------------------------------------|----------------------------------------------------------------------------------------------------|
| ActiveSync technology will not connect to the handheld. | The connection is not initiated automatically.                                          | Disconnect the USB cable from the computer and then reconnect the handheld to the computer. Alternatively, in the ActiveSync technology on the office computer, select <i>File / Connection Settings</i> and then tap <b>Connect</b> .                                                                                                    |
|                                                         | ActiveSync does not recognize the Juno series handheld handheld.                        | Restart the office computer. Disconnect the USB cable from the handheld, reset it (see Resetting the handheld, page 22) and then reconnect the handheld to the computer.                                                                                                    |
|                                                         | An incompatible version of ActiveSync technology is installed.                          | ActiveSync version 4.5 and later is compatible with the Juno series handheld handheld. If version 4.5 or later of the ActiveSync technology is not installed on the office computer, you can install it from the <i>Juno Series Getting Started Disc</i> . You can also download the latest version from the Microsoft website.                                                                                                    |
|                                                         | The connection is not enabled in ActiveSync on the computer.                            | In the ActiveSync technology on the office computer, click File / Connection Settings. If you are using:  • the support module, make sure that the Allow USB connections check box is selected from the drop-down list.  • a Bluetooth connection, make sure that the correct port for Bluetooth is selected. Then open the Bluetooth control on the handheld. In the Devices tab, tap the partnership and in the services list make sure that the ActiveSync check box is selected. |
|                                                         | The connection is not enabled in ActiveSync on the handheld.                            | On the handheld, tap  / Programs / ActiveSync / Menu / Connections. Make sure that the Synchronize all PCs using this connection check box is selected, and that the correct option is selected.                                                                                                    |
|                                                         | The handheld connection settings conflict with network settings or VPN client software. | If you are using the USB data cable, use the USB to PC utility to change the connection method the handheld uses to connect to ActiveSync on the computer. Tap // Settings / Connections / USB to PC Utility. Clear the Enable advanced network functionality check box.  The handheld stops using the default RNDIS method to connect to the ActiveSync technology.                                                                                                    |

#### Network connections

| Problem                                                         | Cause                                                                                                    | Solution                                                                                                    |
|-----------------------------------------------------------------|----------------------------------------------------------------------------------------------------|----------------------------------------------------------------------------------------------------|
| The Bluetooth connection with the cellular phone suddenly ends. | If you change the proxy settings of the handheld while connected to a cellular phone, the cellular phone ends the connection. | Make any changes to proxy settings before connecting to a mobile device.                                                                                |
| Unable to connect to another Juno series handheld.              | Data encryption settings are set incorrectly.                                                                                 | When setting up a peer-to-peer ad-hoc network with a WEP encryption, set a Network Key, rather than leaving the key blank to be provided automatically. |

## Bluetooth wireless technology

| Problem                                                                                       | Cause                                                                                 | Solution                                                                                                    |
|-----------------------------------------------------------------------------------------------|---------------------------------------------------------------------------------------|----------------------------------------------------------------------------------------------------|
| The handheld cannot discover a nearby                                                         | The device is out of range.                                                           | Move the devices closer to each other and then scan again.                                                                                                    |
| Bluetooth device.                                                                             | Bluetooth wireless<br>technology is not<br>enabled on one or both<br>devices.         | Make sure that the Bluetooth radio is turned on, on both the handheld (see page 51) and the other Bluetooth device.                                                                                                    |
|                                                                                               | The device has not been made Discoverable.                                            | Make sure that the Bluetooth device has been made Discoverable.                                                                                                    |
| The COM port that you assigned to a serial port service is not available in your application. | The application cannot recognize ports if they are added after the application opens. | Exit from the application, add the port and then run the application again.                                                                                                    |
| The Bluetooth connection fails while in use.                                                  | The Bluetooth device has moved out of range.                                          | Move the devices closer to each other. The devices should reconnect automatically. If they do not, select the Bluetooth device in the <i>Devices</i> tab. Tap and hold the device name and then select <i>Delete</i> . Tap <i>New</i> to discover the device again. |
|                                                                                               | The Bluetooth radio has lost the connection.                                          | Turn off the Bluetooth radio on the handheld and then turn on the Bluetooth radio (see page 51).                                                                                                    |
|                                                                                               | Bluetooth file transfer interrupts the connection.                                    | When you transfer large image or data files, other Bluetooth connections may stop responding. To avoid problems, close other Bluetooth connections before transferring large files.                                                                                 |

## Wi-Fi connections

| Problem                                 | Cause                                        | Solution                                                                                                    |
|-----------------------------------------|----------------------------------------------|----------------------------------------------------------------------------------------------------|
| The "New Network Detected" notification | The Wi-Fi radio is off.                      | Tap the wireless icon in the Home screen or go to the Wireless Manager and make sure Wi-Fi is on.                     |
| does not appear automatically.          | The handheld is out of range of the network. | Move to within range of the network, then tap & / Settings /Connections /Network Cards and then setup the connection. |

| Problem                                                                                                  | Cause                                                                                                    | Solution                                                                                                    |
|----------------------------------------------------------------------------------------------------|----------------------------------------------------------------------------------------------------|----------------------------------------------------------------------------------------------------|
| The handheld cannot connect to a secure site.                                                            | The date on the handheld is incorrect.                                                                                           | Check that the handheld has the date set correctly on the <i>Home screen</i> . If the date is incorrect, tap the clock icon on                                                                                                    |
| You cannot configure an Internet connection.                                                             |                                                                                                    | the Home screen and then adjust the date and time.                                                                                                    |
| Within range of more than one network, you are not connecting to the network you would prefer to use.    | The radio is connecting to the first network signal it has received.                                                             | Tap 3 / Settings / Connections / Network Cards. Tap and hold the network you would prefer to use and then select Connect.                                                                                                    |
| The "New Network Detected" notification appears but the menu bar and soft key options are not displayed. | Some applications are not fully compatible with all features of the Windows Embedded Handheld 6.5 Professional operating system. | <ul> <li>Use the application buttons on the keypad, as they map to the soft keys in the menu bar:</li> <li>To dismiss the notification, press the right application button on the keypad.</li> <li>To connect to the network, press the left application button.</li> <li>Alternatively, select a Windows Embedded Handheld application from the <i>Start</i> menu, such as the <i>Home screen</i> or File Explorer, and the menu bar and soft keys will be displayed correctly.</li> </ul> |

## WAPI issues (China only)

| Problem                                                                                                    | Cause                                                                  | Solution                                                                     |
|----------------------------------------------------------------------------------------------------|------------------------------------------------------------------------|------------------------------------------------------------------------------|
| If you use Windows Live and register your email address, the following message appears: Unable to establish the Internet connection to Windows Live services. Please check your Internet setting and ensure the mobile service you paid for includes this data service. Please contact your mobile | Microsoft email and contacts are not supported over a WAPI connection. | Switch to a cellular connection (TNJ32 handheld only) or a Wi-Fi connection. |
| services supplier if you need any help.                                                                                                    |                                                                        |                                                                              |

## Audio issues

| Problem             | Cause                   | Solution                                              |
|---------------------|-------------------------|-------------------------------------------------------|
| Poor sound from the | Water has pooled in the | Turn the handheld so that it is face-down, then shake |
| earpiece.           | earpiece.               | it to expel the water from the earpiece cavity.       |

#### **GNSS** receiver issues

| Problem                                       | Cause                                                                                                    | Solution                                                                                                    |
|-----------------------------------------------|----------------------------------------------------------------------------------------------------|----------------------------------------------------------------------------------------------------|
| The handheld is not receiving GNSS positions. | The integrated GNSS receiver is not activated.                                                                                     | Use the Connect or Activate GNSS command in the GNSS field software to open the GNSS COM port and activate the integrated GNSS receiver. For more information, see Using the GNSS receiver, page 73.                                                                                                    |
|                                               | The GNSS COM port is already in use. Only one application at a time can have the port open.                                        | <ul> <li>Exit the software that is using the GNSS COM port and then retry in your application.</li> <li>Check that a GNSS application is not running in the background. Tap / Settings / Memory, select Running Programs, and then select and close any GNSS applications you are not using.</li> </ul> |
|                                               | The GNSS field software is using the wrong GNSS COM port.                                                                          | Connect to COM4.                                                                                                    |
|                                               | Not enough satellites are visible.                                                                                                 | Move to a location where the receiver has a clear view of the sky and ensure the antenna is not obstructed.                                                                                                    |
|                                               | Wait for real-time is selected in the GNSS field software and the integrated receiver is waiting to receive real-time corrections. | If you are collecting data for postprocessing, clear the wait for real-time selection.  Check that the real-time correction source is setup correctly (see Connecting to a real-time differential correction source, page 75).                                                                          |
|                                               | Handheld is lying on a metal surface.                                                                                              | The design and location of the GNSS antenna have been maximized for GNSS reception in a typical user environment. Locating the handheld on a metal surface without being in contact with the user may cause a decrease or loss of satellite reception.  Hold the handheld for optimum reception.        |
| NMEA data includes autonomous positions.      | The integrated GNSS receiver outputs autonomous positions when real-time corrections are unavailable.                              | Configure the NMEA application to filter out non-DGNSS positions.                                                                                                    |

#### Real-time DGNSS issues

| Problem                                                  | Cause                                                   | Solution                                                                                                    |
|----------------------------------------------------------|---------------------------------------------------------|----------------------------------------------------------------------------------------------------|
| The handheld is not receiving SBAS real-time corrections | The SBAS satellite is obstructed from view.             | Check the location of the SBAS satellite in the Skyplot section of the GNSS field software, and if possible move to a different location.       |
|                                                          | You are outside the WAAS, EGNOS, or MSAS coverage area. | Wide Area Augmentation System (WAAS) satellites are tracked in the Continental United States including Alaska, and in southern parts of Canada. |
|                                                          |                                                         | European Geostationary Navigation Overlay Service (EGNOS) satellites are tracked in Europe.                                                     |
|                                                          |                                                         | MTSAT Satellite-based Augmentation System (MSAS) satellites are tracked in Japan.                                                               |

#### **Required Notices to the User**

Radio apparatus shall comply with the requirements to include required notices or statements to the user of equipment with each unit of equipment model offered for sale.

The required notices are specified in the RSS documents (including RSS-Gen) applicable to the equipment model. These notices are required to be shown in a conspicuous location in the user manual for the equipment, or to be displayed on the equipment model. If more than one notice is required, the equipment model(s) to which each notice pertains should be identified. Suppliers of radio apparatus shall provide notices and user information in both English and French.

#### **User Manual Notice for Licence-Exempt Radio Apparatus**

User manuals for licence-exempt radio apparatus shall contain the following or equivalent notice in a conspicuous location in the user manual or alternatively on the device or both.

This device complies with Industry Canada licence-exempt RSS standard(s). Operation is subject to the following two conditions: (1) this device may not cause interference, and (2) this device must accept any interference, including interference that may cause undesired operation of the device.

Le présent appareil est conforme aux CNR d'Industrie Canada applicables aux appareils radio exempts de licence. L'exploitation est autorisée aux deux conditions suivantes : (1) l'appareil ne doit pas produire de brouillage, et (2) l'utilisateur de l'appareil doit accepter tout brouillage radioélectrique subi, même si le brouillage est susceptible d'en compromettre le fonctionnement.

Industry Canada - Class B This digital apparatus does not exceed the Class B limits for radio noise emissions from digital apparatus as set out in the interference-causing equipment standard entitled "Digital Apparatus," ICES-003 of Industry Canada.

Cet appareil numérique respecte les limites de bruits radioélectriques applicables aux appareils numériques de Classe B prescrites dans la norme sur le matérial brouilleur: "Appareils Numériques," NMB-003 édictée par l'Industrie.

#### RF exposure warning:

- 1. This Transmitter must not be co-located or operating in conjunction with any other antenna or transmitter.
- 2. This equipment complies with FCC RF radiation exposure limits set forth for an uncontrolled environment. This equipment should be installed and operated with a minimum distance of 20 centimeters between the radiator and your body.

#### Avertissement d'exposition RF:

- 1. Cet émetteur ne doit pas n'être coïmplanté ou opération en même temps qu'aucune autre antenne ou émetteur.
- 2. Cet équipement est conforme aux limites d'exposition de rayonnement de la FCC rf déterminées pour un environnement non contrôlé. Cet équipement devrait être installé et actionné avec une distance minimum de 20 centimètres entre le radiateur et votre corps.

# **Trimble Navigation Ltd.**

935 Stewart Drive, Sunnyvale, CA 94088-3642 U.S.A. Tel: 408 481-8284 ; Fax: 408 481-7866

#### **DECLARATION OF CONFORMITY**

**We** Trimble Navigation Ltd., 935 Stewart Drive, Sunnyvale, CA 94088-3642 U.S.A., declare under our sole responsibility that product (PDA, TNJ31) to which this declaration relates is in conformity with the following standard(s) or other normative document(s).

It complies with the essential requirements of article and the other relevant provisions of the R&TTE Directive, when used for its intended purpose.

\*RF: EN 300 328 V1.7.1

EN 300 440-1 V1.6.1

EN 300 440-2 V1.4.1

\*EMC: EN 301 489-1 V1.8.1

EN 301 489-3 V1.4.1

EN 301 489-17 V2.1.1

EN 55022:2006 +A1:2007, Class B

EN 55024:1998 +A1:2001 +A2:2003

\*Safety Test : EN 60950-1:2006+A11:2009

EN 62311:2008

Bluelet

Christchurch, New Zealand Jan. 18, 2012

(Place and date of issue)

Bruce

Maule

(name of signature or equivalent marketing of authorized person)